## De ICSEE WIFI Camera

## Handleiding voor Android en IOS.

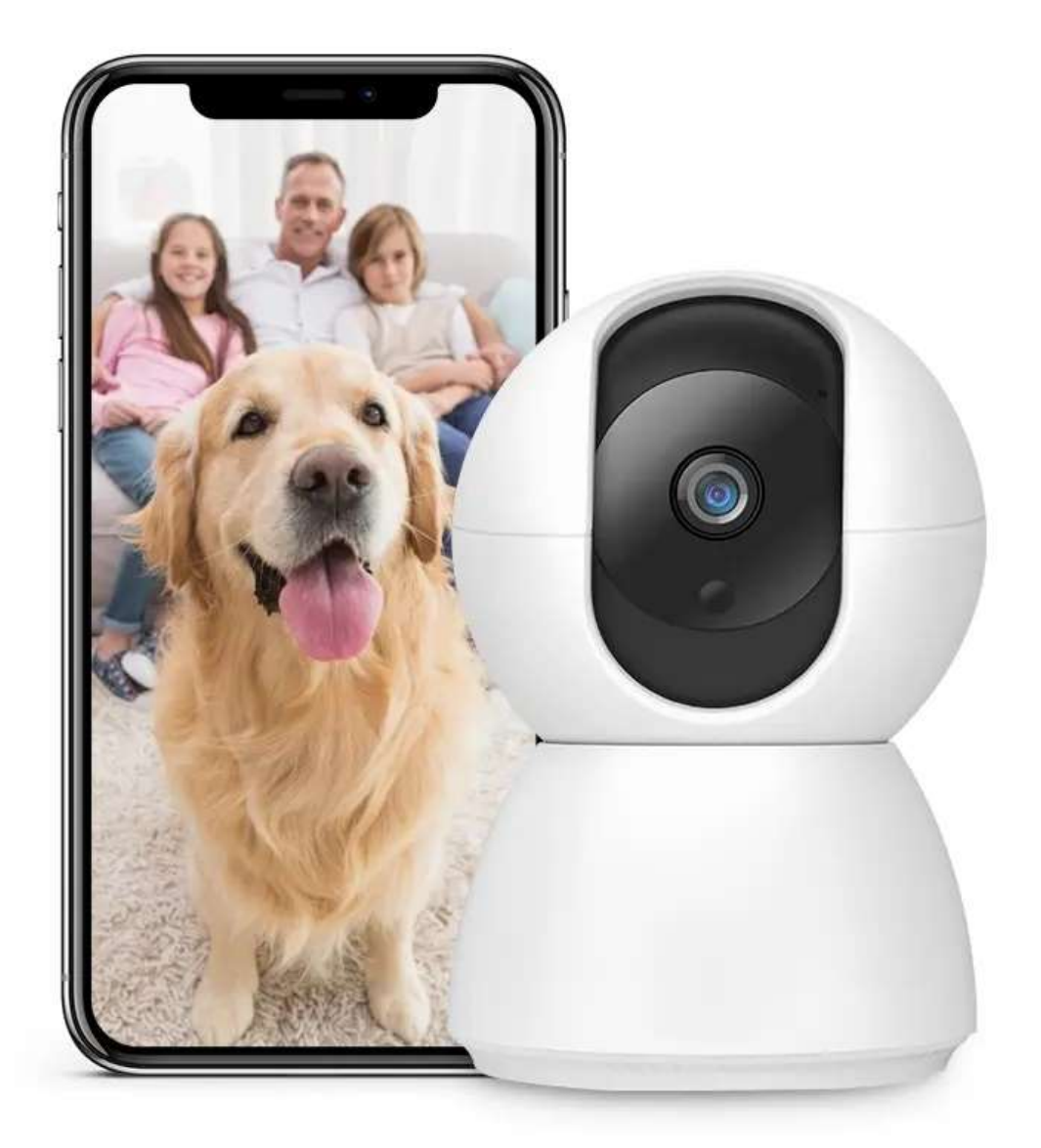

# 1. Wat er allemaal in de verpakking zit.

*Mocht er iets missen of mocht u vragen hebben omtrent het product, stuur ons dan een mail op [sntials.amz@gmail.com](mailto:sntials.amz@gmail.com)*

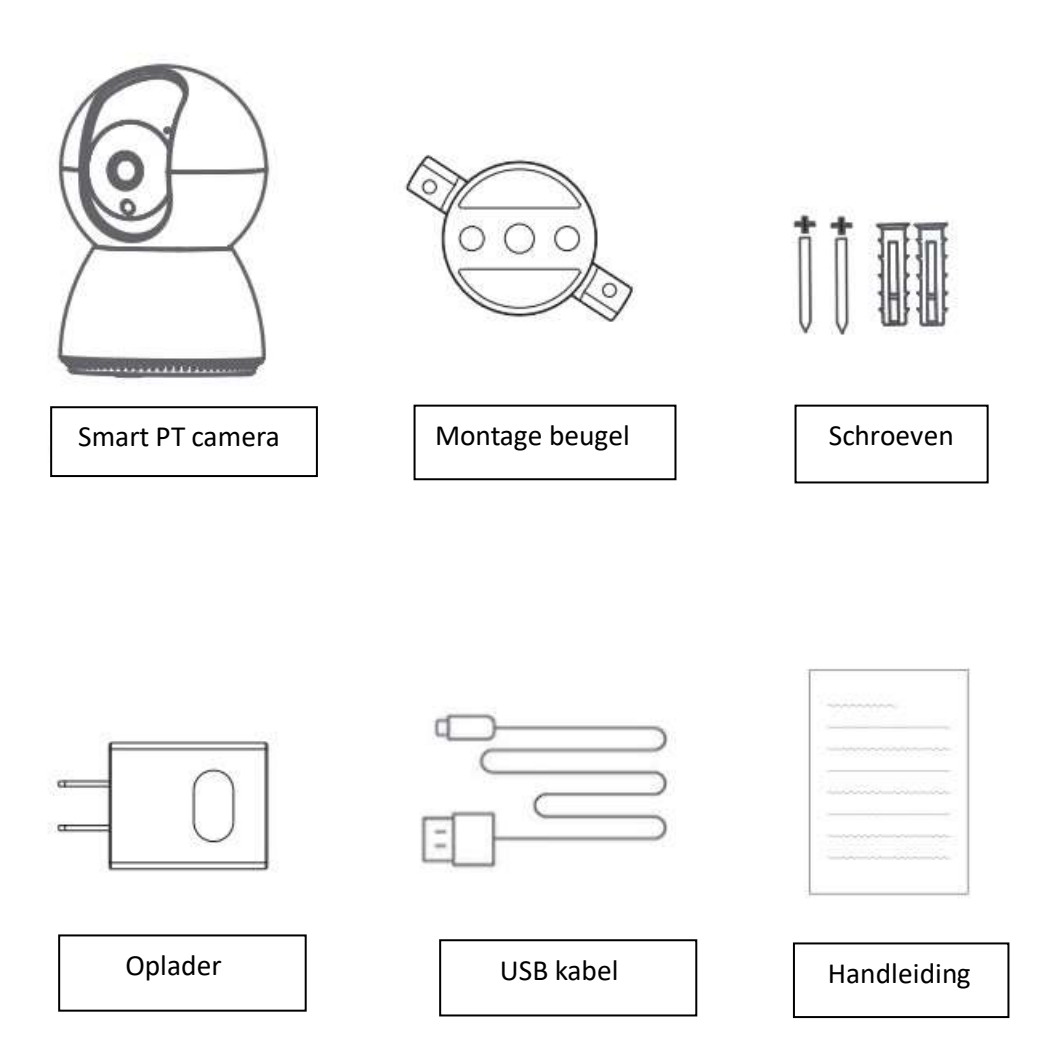

## 2. De camera zelf

Let op voor gebruik, hier alle knoppen en delen van het product.

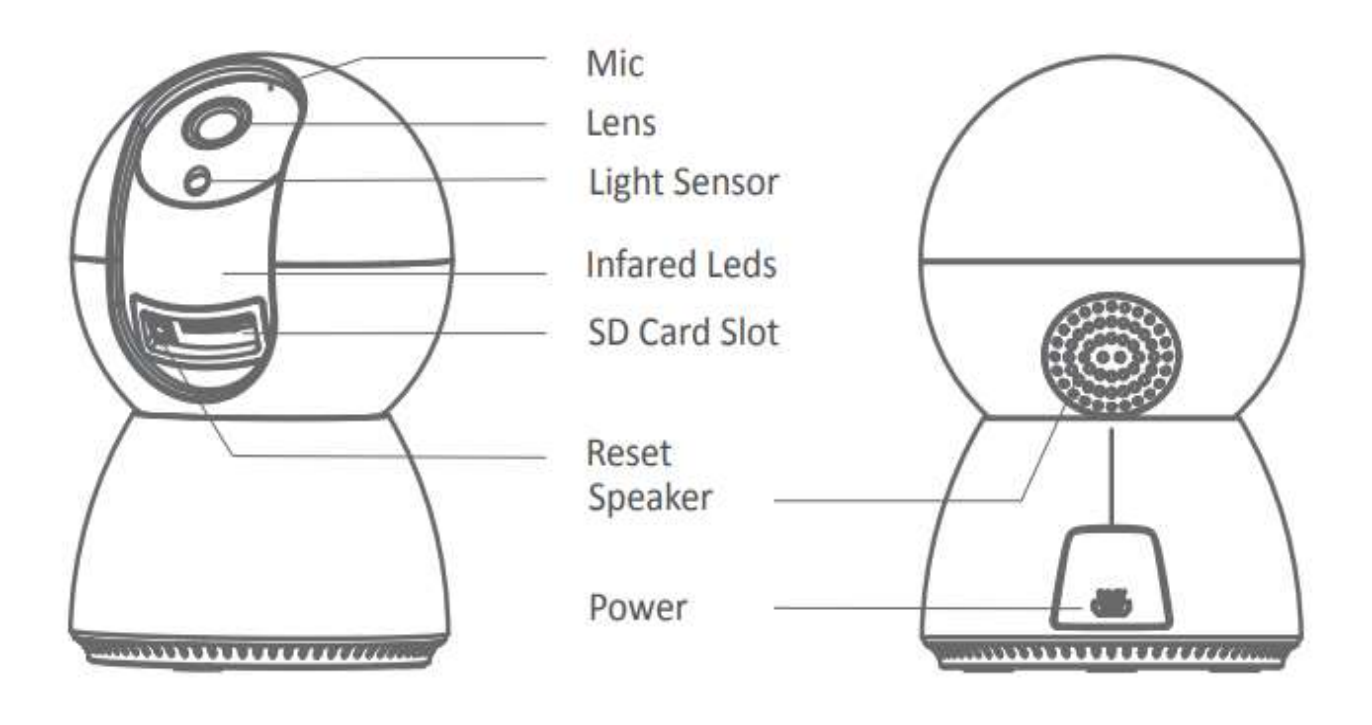

Tip: Houd de ''reset knop'' in om terug te gaan naar fabrieksinstellingen.

### 3.Het koppelen

3.1 Download de app

Scan de QR code om de app te downloaden.

Of typ ''ICSEE'' in op de appstore

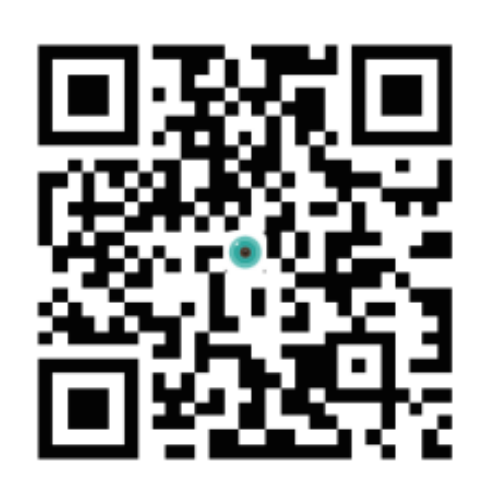

### 3.2 Zet de camera aan.

Zorg dat de camera aan de stroom zit (zoals hier beneden in de afbeelding).

Zet dan de camera aan met de ''power knop''

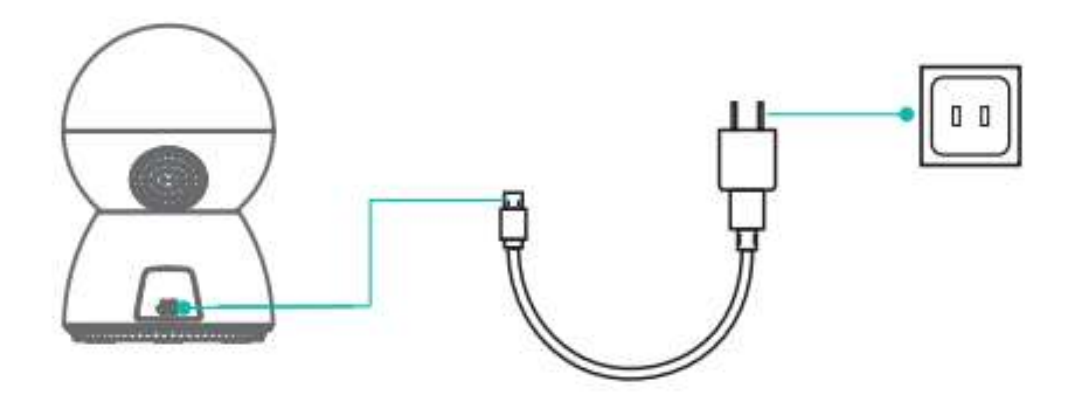

### *Tip:*

*Als u lokale opslag nodig heeft, installeer dan eerst de geheugenkaart. Schakel vervolgens het apparaat in. Cloud opslag wordt aanbevolen, wat veilig en gemakkelijk is. Details zie ''stap 4''* 

## 4.Camera configuratie

4.1 Gebruiker inloggen.

#### - Zorg dat je telefoon met wifi is verbonden -Open de ICSEE app en maak een account aan (figuur 1)

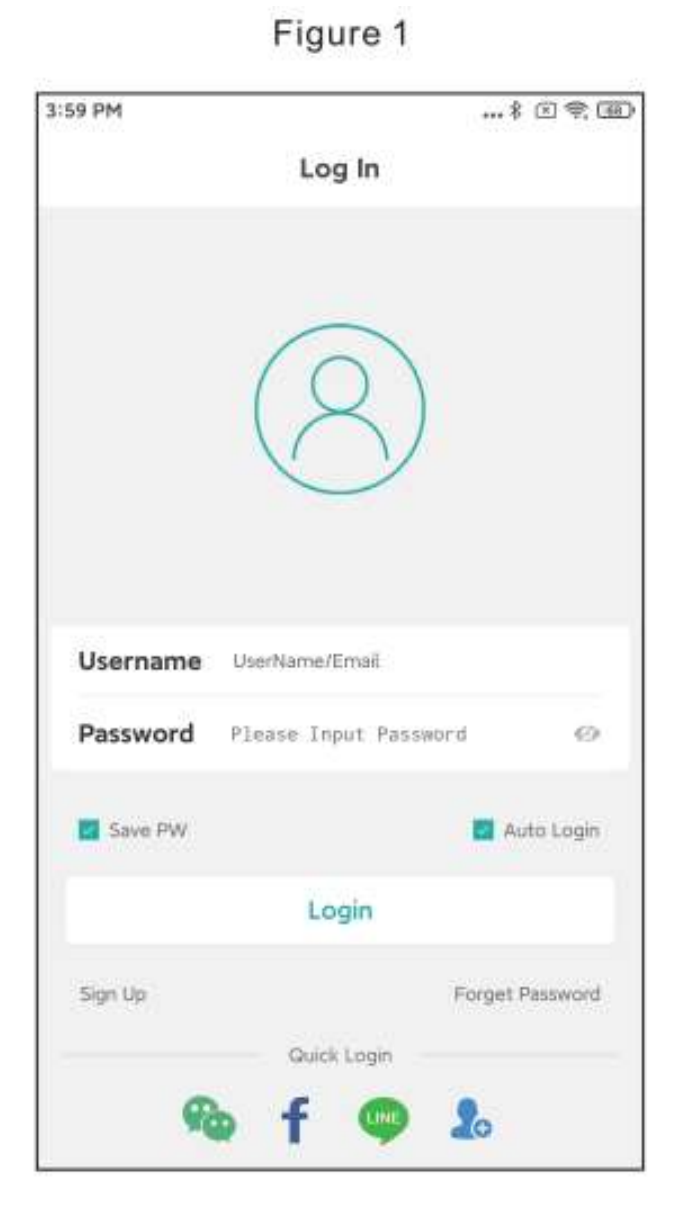

```
4.2
```
-Naar het inloggen Klik op het "+" knopje (figuur 2)

-Klik op "Wifi camera" (figuur 3)

-Stel de netwerk configuratie in volgens de gesproken aanwijzingen van de camera en de stapsgewijze handleiding van de app interface. Wanneer de camera de melding " router succesvol verbonden" uitzendt betekent dit dat de camera het netwerk succesvol heeft geconfigureerd.

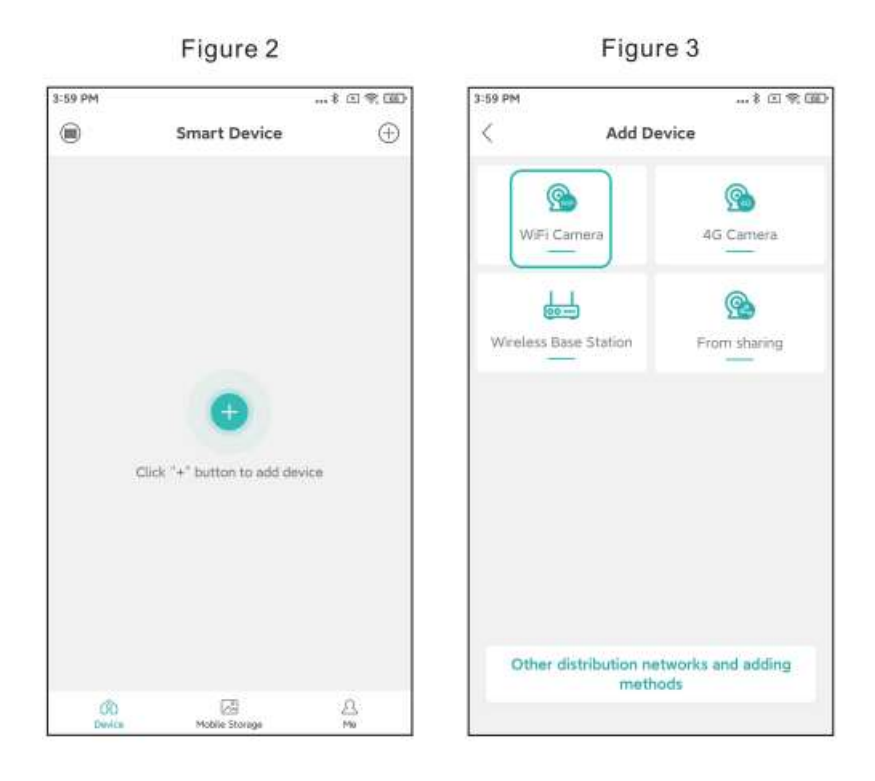

#### *Tip:*

*Als u voor een tijd geen spraak van de camera hoort houd dan de reset knop in voor een tijd tot dat je ''restore factory settings'' hoort.*

*Laat dan de knop los en verbind weer met het wifi netwerk.*

4.3

-Als de netwerk configuratie is gelukt zorg dan dat je de stappen via de app volgt om je wachtwoord en uw naam in te stellen.

-Als dit gelukt is, is het device te zien bij ''device list interface''

-Klik om het scherm te bekijken wat uw camera ziet.

En voer eventueel bewerkingen en instellingen uit. (Figuur 4)

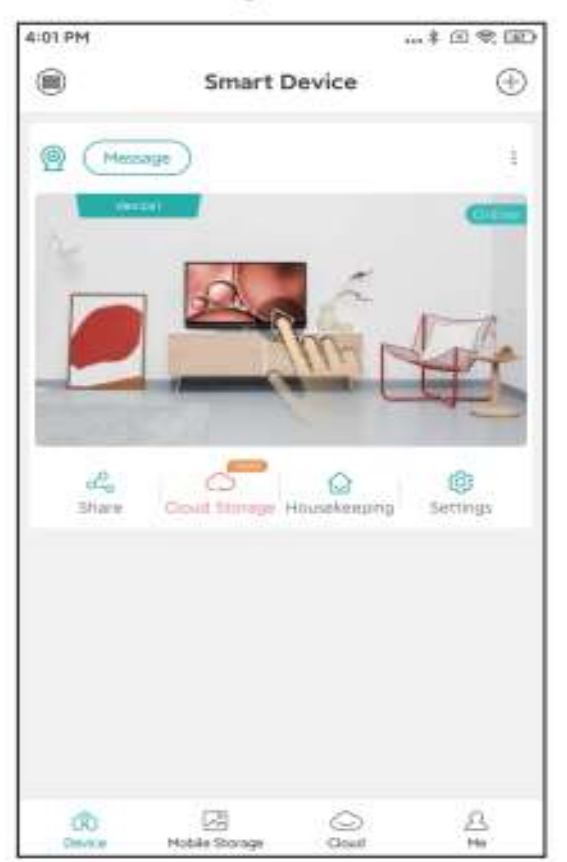

Figure 4

## 4.4 Cloud opslag

Stappen om de cloud opslag te openen: -Klik op "cloud storage" of "cloud" icoon in de app. (figuur 5)

-Volg de gids in de app om het te gebruiken en te begrijpen.

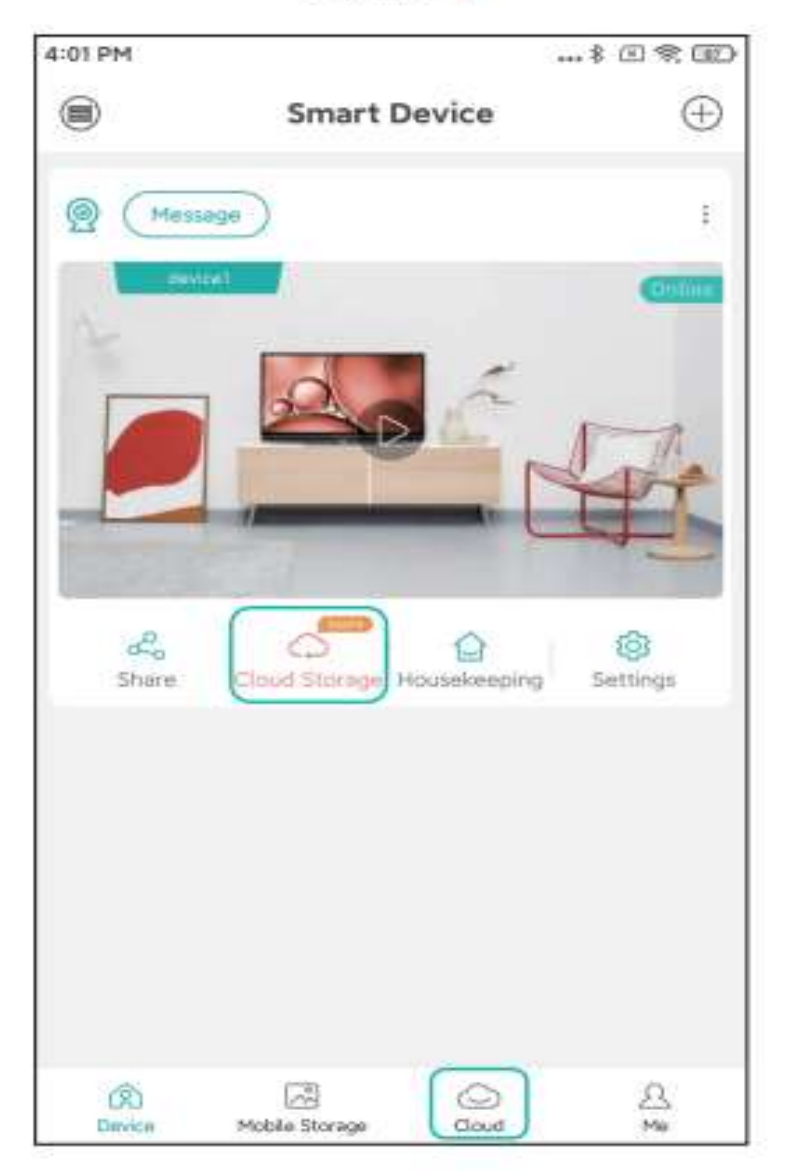

Figure 5

### Vraag en Antwoord.

#### Vraag: Hoe slaat de camera de video's op

#### Antwoord:

-Lokale opslag kaart die er in zit tot 128gb, de kaart verwijdert bij vol zitten de meest oude video's.

-Of de camera slaat het op in de "cloud storage"

Vraag: Wat moet ik doen als ik het wachtwoord ben vergeten.

#### Antwoord:

-Zet het product terug in fabrieks instelling en stel opnieuw een wachtwoord in.

Tip: Let goed op met uw wachtwoord, laat alleen mensen het wachtwoord die u vertrouwd en schrijf het op en bewaar het wachtwoord zorgvuldig.

Vraag: Wat moet ik doen als de camera niet verbonden of offline is.

#### Antwoord:

- 1. Kijk als eerst of alles aan staat, zoals netwerk/camera
- 2. Start de camera opnieuw op.
- 3. Zet de camera terug naar fabrieksinstellingen

### Let op!!

Tips:

- 1. Stel zo nu en dan uw wachtwoord opnieuw in, zodat u het voor criminelen moeilijker maakt.
- 2. Zorg dat de camera wordt geplaatst op een niet vochtige/stoffige plek ook uit de buurt van kinderen.
- 3. Gebruik het product binnen de temperaturen van -10 tm +50graden en zorg dat het product niet nat/vochtig wordt.

Refereer vooral naar de app en niet naar de handleiding.

Mocht de handleiding niet up-to-date zijn en u heeft vragen of klachten stel ze gerust en mail naar [sntials.amz@gmail.com](mailto:sntials.amz@gmail.com)

Wij doen enorm ons best om uw te helpen.

En wij zetten onze klanten voorop.

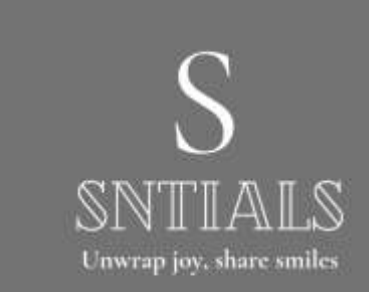